# **be-med-Mail / Einrichtung**

### Anmeldung bei Microsoft Online

1. Öffnen Sie Ihren Browser (Firefox, Chrome Internet Explorer, Safari etc.) und geben Sie folgende Adresse ein: **Microsoft** 

#### **portal.office365.com**

2. Melden Sie sich mit Ihrer Mailadresse und Ihrem persönlichen Kennwort\* an. Klicken Sie dann auf die Schaltfläche «*Anmelden*».

\*Ihr Kennwort haben Sie am Starttag festgelegt. (Lernende am Standort Spiez bekommen es von der Informatiklehrerin).

Sie befinden sich nun im Office-Portal von Microsoft.

1. Klicken Sie auf die Schaltfläche «Outlook» links auf der Webseite.

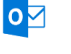

Outlook

Weiter

2. Weil der Mail-Zugang noch nicht konfiguriert ist, werden Sie durch einen Assistenten durch die Einrichtung von Outlook geführt. Wählen Sie als Sprache Deutsch (Schweiz) und die Zeitzone «Amsterdam, Berlin, Bern, Rome …»

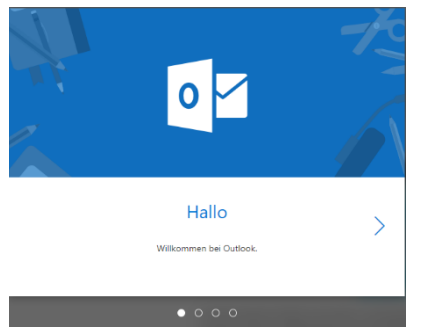

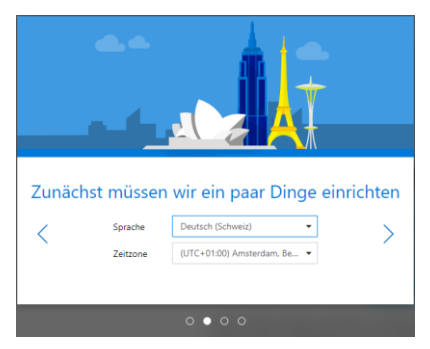

Anmelden

petra.muster@stu.be-med.ch

Sie können nicht auf Ihr Konto zugreifen? Kein Konto? Erstellen Sie jetzt eins!

Zurück

Die Wahl eines Designs und einer Signatur ist nicht erforderlich.

3. Nun gelangen Sie direkt in Ihren Posteingang (siehe Abbildung). Klicken Sie auf «Alles klar».

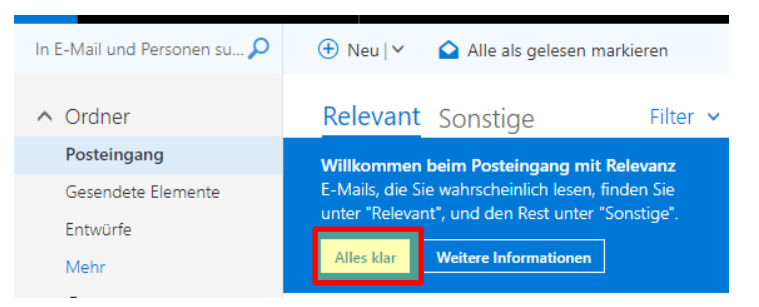

Ihr be-med E-Mail kann nun verwendet werden. Möglicherweise wird der Posteingang erst bei der zweiten Anmeldung in deutscher Sprache angezeigt.

## Weiterleitung der be-med-Mails an eine andere Adresse

1. Klicken Sie rechts oben auf das Zahnradsymbol.

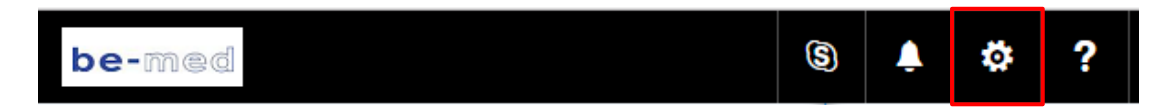

2. Klicken Sie unten rechts auf «Alle Outlook-Einstellungen anzeigen»

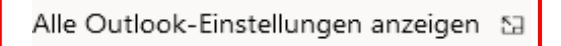

3. Klicken Sie nun auf «Weiterleitung».

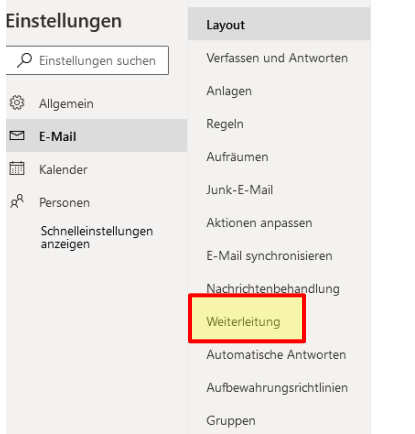

Im nächsten Fenster können Sie die Adresse eingeben, an welche Ihre Mails weitergeleitet werden sollen.

Setzten Sie Häkchen bei **«Weiterleitung aktivieren»** [1] und **«Kopie weitergeleiteter Nachrichten beibehalten»** [2]. Klicken Sie zur Bestätigung auf **«Speichern»** [3]**.**

## Weiterleitung

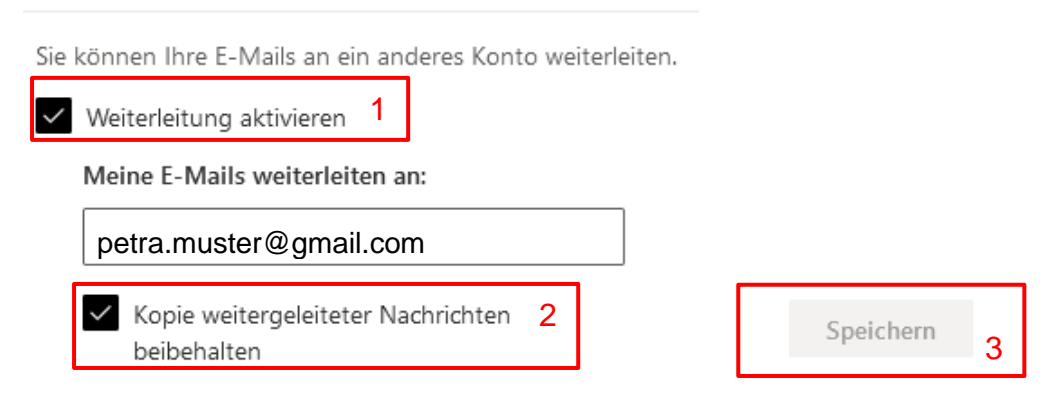